## Goal Setting

## Miles Towards Mission Challenge

We may not be together in person this year, but we will still come together as one community to walk 1.6M miles for the 1.6M Americans living with T1D. Join walkers from all over the country for an unforgettable nationwide effort that unites us no matter where we are. You set the pace, the place, the number of miles and the dollars you raise with friends, family and colleagues. Together, we can improve lives and change the future for everyone living with this disease. Explore the **[Miles Towards Mission Challenge Today](https://www2.jdrf.org/site/SPageServer?pagename=walk_challenge&challenge_id=miles-november-2020)**!

## Strava Integration

Strava, a free social-fitness network that tracks walking and running activities, is now integrated with your Participant Center so you can see the collective distance we will walk together in pursuit of a world without T1D. In order to connect your Participant Center to Strava, please follow the steps below:

- Log into your Participant Center and scroll down on your "Home" page till you see "Miles Towards Mission"
- Select the orange box that says, "Connect with STRAVA"
	- **If you are already logged in to your Strava account:** You will be prompted to "Authorize JDRF One Walk to connect to Strava"
	- **If you have a Strava account, but are not logged in**: You will be taken to the log in page
	- **If you do not have a Strava account:** Select "Sign Up" on the STRAVA log in page
- Once you get to the "Authorize JDRF One Walk to connect to Strava", make sure both boxes are checked to ensure all Strava activity posts to your fundraising page
- Once you have successfully connected your Participant Center to Strava, your Miles Towards Mission leaderboard will appear with "My Miles" and "My Team".

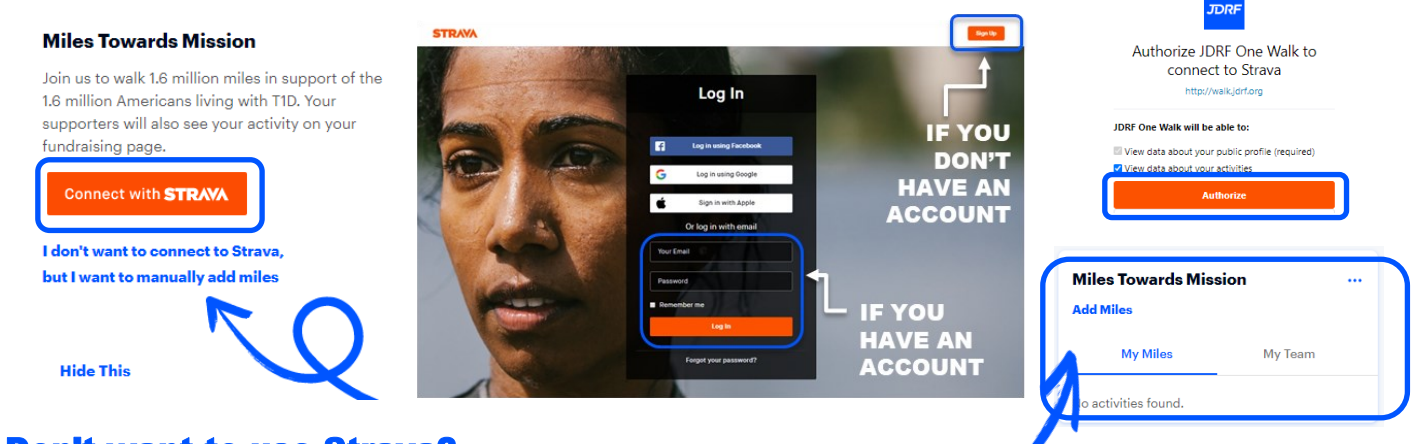

## Don't want to use Strava?

You can manually add miles by clicking the "Add Miles" button below the "Miles Towards Mission" box in your participant center.

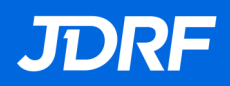